PC 및 태블릿용 Dell SupportAssist 사용 설명서

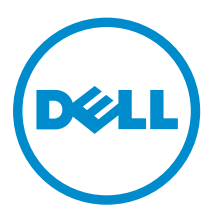

### 참고, 주의 및 경고

- 노트: "주"는 컴퓨터를 보다 효율적으로 사용하는 데 도움을 주는 중요 정보를 제공합니다.
- △ 주의: "주의"는 하드웨어 손상이나 데이터 손실의 가능성을 설명하며, 이러한 문제를 방지할 수 있는 방법 을 알려줍니다.
- 경고: "경고"는 재산상의 피해나 심각한 부상 또는 사망을 유발할 수 있는 위험이 있음을 알려줍니다.

Copyright **©** 2015 Dell Inc. 저작권 본사 소유. 이 제품은 미국, 국제 저작권법 및 지적 재산권법에 의해 보호됩니다. Dell™ 및 Dell 로고는 미국 및/또는 기타 관할지역에서 사용되는 Dell Inc.의 상표입니다. 이 문서에 언급된 기타 모든 표시 및 이름 은 각 회사의 상표일 수 있습니다.

2015 - 06

개정 A02

# 목차

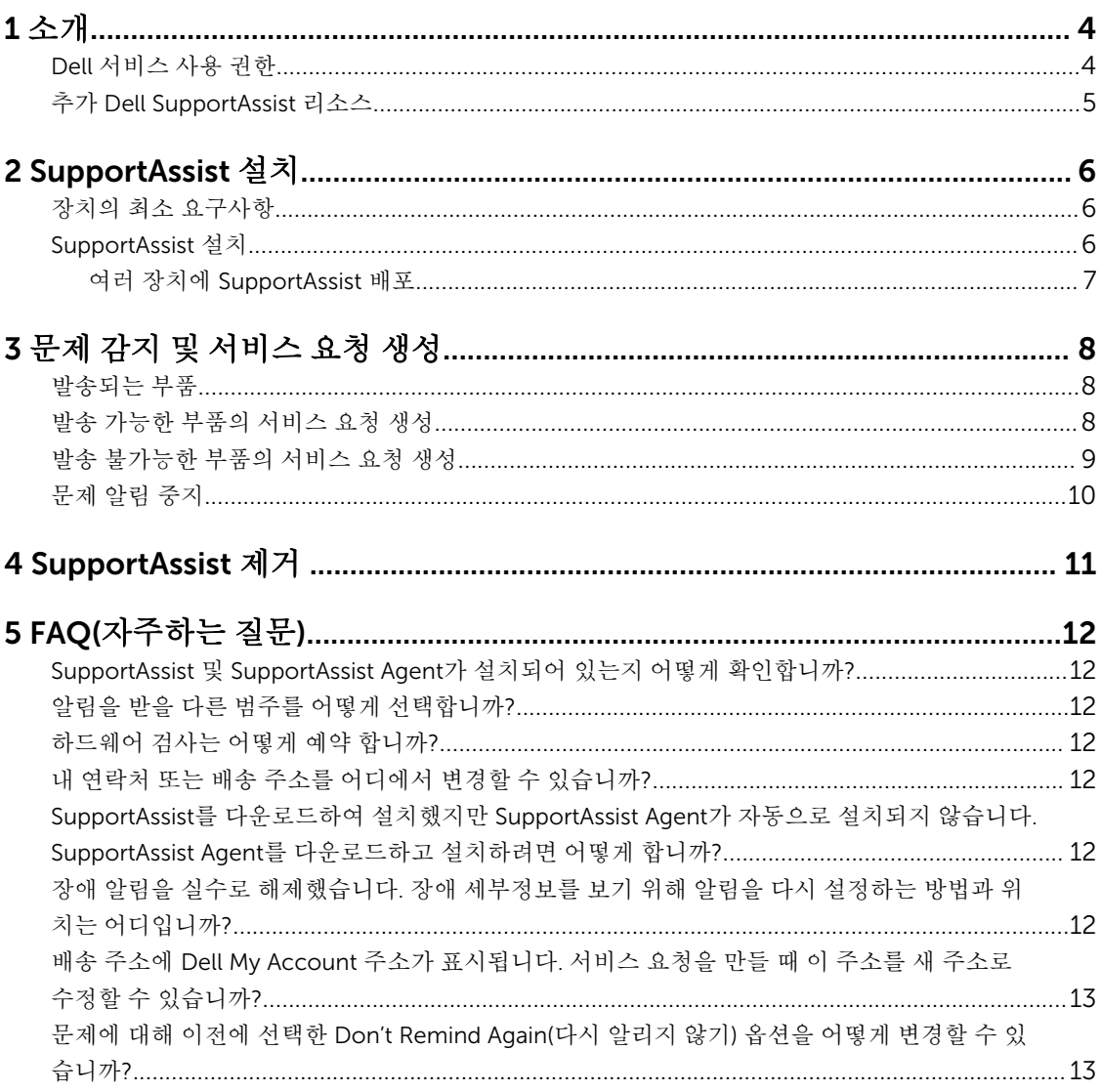

# 1

## <span id="page-3-0"></span>소개

Dell SupportAssist는 Dell 랩탑, 데스크탑 및 태블릿의 하드웨어 및 소프트웨어 문제를 사전에 식별하여 Dell 지원을 자동으로 제공합니다. SupportAssist가 문제를 감지하면 문제를 알려주고 (ProSupport, Consumer Premium Support 또는 ProSupport Plus에 대한) Dell의 서비스 요청을 자동으로 생성합니다. 문제 해결에 필 요한 데이터는 장치에서 자동으로 수집되어 Dell 기술 지원 센터에 안전하게 전송됩니다. Dell은 이 정보를 활 용하여 빠르고 효율적이며 개선된 지원을 제공합니다.

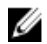

노트: SupportAssist 기능은 장치의 Dell 서비스 사용 권한에 따라 다릅니다. SupportAssist의 기능에 대 한 자세한 내용은 Dell 서비스 사용 권한을 참조하십시오.

SupportAssist는 다음과 같은 Dell 장치에서 호환됩니다.

- 랩탑 및 데스크탑:
	- Dell Inspiron
	- Dell XPS
	- Dell Alienware
	- Dell Latitude
	- Dell Vostro
	- Dell Optiplex
	- Dell Precision
- 태블릿:
	- Dell Venue Pro 11

SupportAssist를 하나 이상의 장치에 배포할 수 있습니다. 하나의 장치를 모니터링하려면 해당 장치에 SupportAssist 응용프로그램을 설치하십시오.

여러 장치에 SupportAssist를 설치하려는 경우 각 장치에 SupportAssist 응용프로그램과 SupportAssist Agent 응답 파일을 배포하십시오. 여러 장치에 SupportAssist 배포에 대한 자세한 내용은 *PC* 및 [태블릿용](http://www.dell.com/support/home/product-support/product/dell-suppasst-clnt-v1.0/manuals) *Dell [SupportAssist](http://www.dell.com/support/home/product-support/product/dell-suppasst-clnt-v1.0/manuals)* 배포 안내서를 참조하십시오.

이 문서에서는 SupportAssist 설치 및 서비스 요청 만들기에 필요한 정보를 제공합니다.

#### Dell 서비스 사용 권한

SupportAssist는 장치에서 문제를 자동으로 감지하여 사용자에게 알려줍니다. 제공되는 SupportAssist 기능의 혜택은 Dell 서비스 사용 권한에 따라 다릅니다. SupportAssist가 제공하는 혜택을 이용하려면 장치에 유효한 Dell Consumer Premium Support, ProSupport 또는 ProSupport Plus 서비스 사용 권한이 필요합니다.

다음 표에서는 Basic, Consumer Premium Support, ProSupport 및 ProSupport Plus 서비스 사용 권한으로 사용 가능한 SupportAssist 기능을 요약하여 제공합니다.

<span id="page-4-0"></span>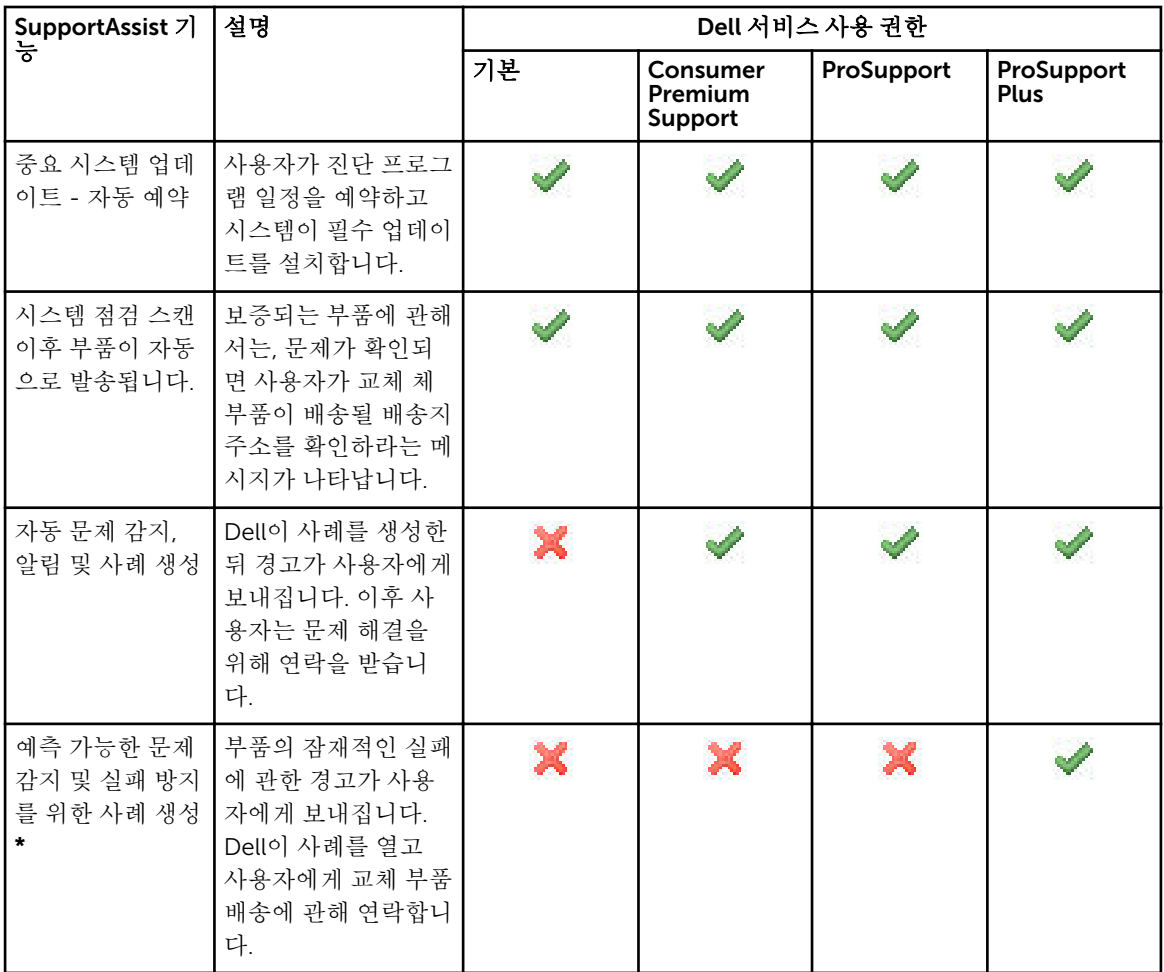

\* 예측 문제 감지 기능은 배터리 및 하드 디스크 드라이브에만 적용됩니다.

### 추가 Dell SupportAssist 리소스

이 안내서 외에도 다음과 같은 리소스에 액세스할 수도 있습니다.

- *PC* 및 태블릿 배포 설명서에 대한 *[Dell SupportAssist](http://www.dell.com/support/home/product-support/product/dell-suppasst-clnt-v1.0/manuals)*는 SupportAssist를 하나 이상의 장치에 배포하는 방 법에 대한 정보를 제공합니다.
- *Dell SupportAssist* 커뮤니티 온라인 포털([Dell.com/SupportAssistGroup\)](http://dell.com/supportassistgroup)에서는 SupportAssist의 기능과 특징, 블로그, FAQ 및 기타 기술 문서에 대한 정보를 제공합니다.
- TechDirect 온라인 포털[\(TechDirect.com](https://techdirect.com/))에서는 기술 지원, 자동 발송 부품 요청, 회사 등록 및 SupportAssist 경고 관리에 대한 정보를 제공합니다.

## <span id="page-5-0"></span>SupportAssist 설치

SupportAssist는 Dell 랩탑, 데스크탑 또는 태블릿에 미리 설치되어 제공될 수 있습니다. SupportAssist가 미리 설치되어 있는 경우 Programs(프로그램) 메뉴를 통해 SupportAssist를 열 수 있습니다. SupportAssist가 미리 설치되어 있지 않으면 다음 섹션에 설명된 지침에 따라 SupportAssist를 설치할 수 있습니다.

### 장치의 최소 요구사항

다음 표는 Dell SupportAssist 에이전트를 사용하여 모니터링하기 위한 최소 장치 요구사항을 보여줍니다.

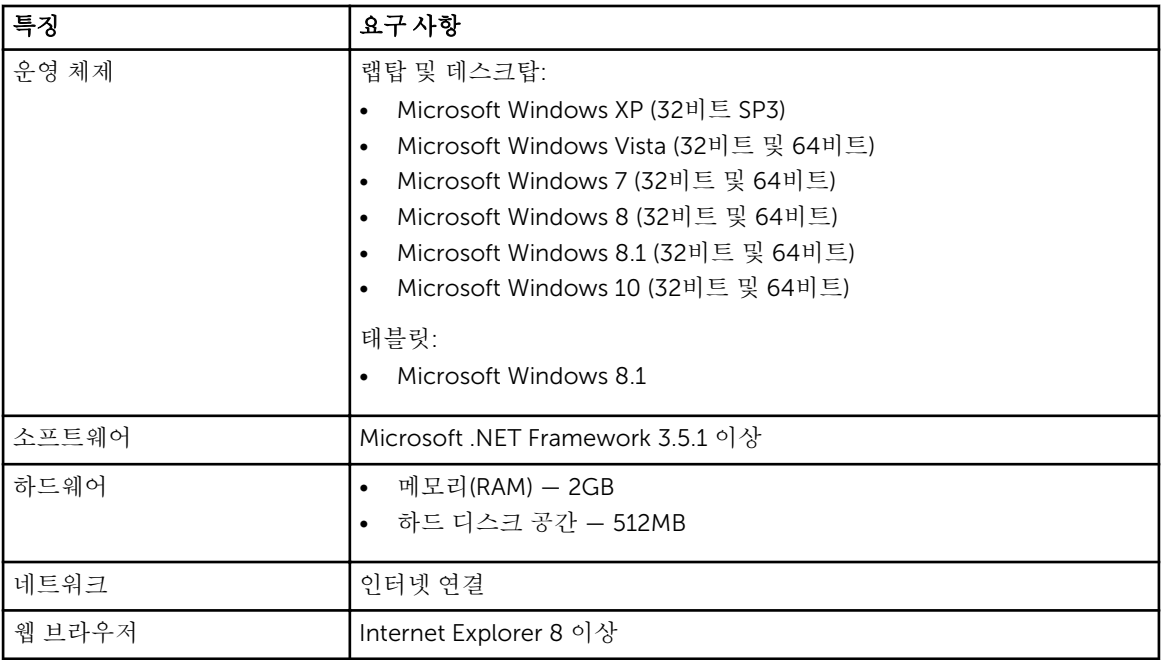

#### SupportAssist 설치

#### 전제조건

- Dell SupportAssist 사용을 위한 최소 장치 요구사항을 검토합니다. 최소 장치 요구사항에 대한 자세한 내 용은 <u>최소 장치 요구사항</u>을 참조하십시오.
- 해당 장치에서 Microsoft Windows 관리자 권한이 있어야 합니다.

#### 단계

1. [Dell.com/SupportAssist](http://dell.com/supportassist)를 방문하십시오.

노트: 필요한 경우, SupportAssist 웹 페이지 아래쪽으로 스크롤합니다.

- <span id="page-6-0"></span>2. End-User(최종 사용자) 탭의 Downloads(다운로드)아래에서 SupportAssist for PCs and Tablets(PC 및 태블렛용 SupportAssist)를 클릭합니다.
- 3. SupportAssist aulauncher.exe 파일을 더블 클릭합니다. 진행률 표시줄이 화면에 나타나며 SupportAssist가 설치됩니다.

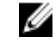

노트: SupportAssist를 설치하고 약 20분 후에 SupportAssist 에이전트가 자동으로 다운로드되고 백 그라운드에서 설치됩니다. Dell SupportAssist Agent가 자동으로 다운로드되어 설치되지 않으면 SupportAssist 응용프로그램을 여십시오. 그러면 응용프로그램이 SupportAssist Agent를 다운로드 하여 백그라운드에서 자동으로 설치합니다.

4. <Windows 로고 키>를 눌러 SupportAssist 응용프로그램을 엽니다.

SupportAssist 창이 표시됩니다.

5. Dell System Information Sharing(Dell 시스템 정보 공유) 데이터를 읽고 I allow Dell to collect Service Tag and other system usage data as described above(위의 설명대로 Dell의 서비스 태그 및 기타 시스 템 사용 데이터 수집 동의)를 선택하고 OK(확인)를 클릭합니다.

#### 다음 단계

Notifications(알림) 섹션을 클릭하여 최신 알림을 확인하거나 System Info(시스템 정보) 섹션을 클릭하여 시 스템 정보를 확인할 수 있습니다. Checkup(점검) 섹션을 클릭하여 진단을 실행할 수도 있습니다. Support(지 원) 섹션을 클릭하여 Dell 기술 지원에 문의할 수 있습니다.

설치 후에 SupportAssist 응용프로그램을 처음 열 때 Auto Update(자동 업데이트) 옵션을 선택하면 SupportAssist Agent가 자동으로 다운로드되어 설치됩니다. Auto Update(자동 업데이트) 옵션이 선택되어 있 지 않으면 수동으로 SupportAssist를 Dell SupportAssist Agent로 업데이트해야 합니다.

#### 여러 장치에 SupportAssist 배포

SupportAssist를 사용하여 여러 장치를 모니터링하려는 경우 모니터링할 각 장치에 SupportAssist를 설치하고 공통 구성을 배포하십시오. 여러 장치에 SupportAssist 배포에 대한 자세한 내용은 *PC* 및 [태블릿용](http://www.dell.com/support/home/product-support/product/dell-suppasst-clnt-v1.0/manuals) *Dell [SupportAssist](http://www.dell.com/support/home/product-support/product/dell-suppasst-clnt-v1.0/manuals)* 배포 안내서를 참조하십시오.

## <span id="page-7-0"></span>문제 감지 및 서비스 요청 생성

Dell SupportAssist를 설치한 장치는 잠재적인 하드웨어 또는 소프트웨어 문제를 감지하기 위해 사전에 정기 적으로 모니터링됩니다.

장치에서 문제가 감지되면, SupportAssist에 Engage Support(지원 요청) 마법사를 표시하며, 이 마법사를 통 해 Dell 기술 지원에 문제를 제출할 수 있습니다. Engage Support(지원 요청) 마법사의 Alert(경고) 페이지에 는 장치의 Dell 서비스 사용 권한, 문제가 감지된 구성품, 문제에 대한 자세한 정보가 표시됩니다.

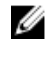

노트: Engage Support(지원 요청) 마법사는 Dell 서비스 사용 권한이 Basic이거나 보증이 만료된 장치에 서 문제가 감지되는 경우에도 표시되지만, 서비스 요청은 자동으로 생성되지 않습니다. Dell 서비스 사용 권한이 Basic이거나 보증이 만료된 장치의 서비스 요청을 만들려면 Dell 기술 지원에 문의해야 합니다.

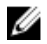

노트: SupportAssist가 배포된 장치에서는 Engage Support(지원 요청) 마법사가 표시되지 않지만, 서비 스 요청을 만들 수 있도록 Dell 기술 지원에 해당 문제가 자동으로 전송됩니다. Dell TechDirect 포털 ([TechDirect.com](https://techdirect.com))을 통해 서비스 요청에 대한 자세한 정보를 볼 수 있습니다.

#### 발송되는 부품

SupportAssist가 장치에서 문제를 감지하면, 해당 장치의 Dell 서비스 사용 권한에 따라 교체 부품이 자동으로 발송됩니다.

다음은 자동으로 발송될 수 있는 부품입니다.

- 하드 드라이브
- 메모리
- 광학 드라이브
- 키보드
- 마우스
- 전지
- 그래픽 어댑터

#### 발송 가능한 부품의 서비스 요청 생성

문제가 감지되면 Engage Support(지원 요청) 마법사가 표시됩니다. 발송 가능한 부품에서 문제가 감지되면, 사용자가 문제를 제출할 때 SupportAssist는 해당 부품이 배송될 배송 주소를 제공하라는 메시지를 표시합니 다.

- 1. Engage Support(지원 요청) 마법사에서 Next(다음)를 클릭합니다. Dell My Account 페이지가 표시됩니다.
- 2. 다음 중 하나를 수행합니다.
- <span id="page-8-0"></span>• My Account가 이미 있는 경우 Use existing My Account login(기존 My Account 로그인 사용) 옵션 을 선택하고 Next(다음)를 클릭합니다. Dell Account Sign In(Dell 계정 로그인) 페이지에서 My Account 사용자 이름과 암호를 입력하고 Sign-in(로그인)을 클릭합니다.
- My Account가 없는 경우 Create a My Account login(My Account 로그인 만들기) 옵션을 선택하여 My Account를 새로 만들 수 있습니다.
- 3. Dell My Account 페이지에서 Next(다음)를 클릭합니다.

Contact Information(연락처 정보) 페이지가 표시됩니다.

- 4. Contact Information(연락처 정보) 페이지의 각 텍스트 상자에 First Name(이름) 및 Last Name(성), Phone Number(전화번호), Email(이메일), Preferred contact method(기본 연락 방법)를 입력합니다.
	- a. 나중에 문제가 감지될 때 서비스 요청이 자동으로 생성되도록 하려면 Automatically create a service request when a failure is detected(장애가 감지되면 자동으로 서비스 요청 생성)를 선택합니다.
	- b. 경고 및 서비스 요청에 대한 이메일 알림을 받으려면 Receive email notification regarding alerts and service requests(경고 및 서비스 요청에 대한 이메일 알림 받기)를 선택합니다.
- 5. Next(다음)를 클릭합니다.
- 6. Shipping information(배송 정보) 페이지에서 배송 상세정보를 입력하고 Next(다음)를 클릭합니다. Verify Shipping Address(배송 주소 확인) 창이 표시됩니다.
- 7. 다음 중 하나를 수행합니다.
	- 입력한 주소를 저장하려면 Yes(예)를 클릭합니다.
	- 주소를 수정하여 저장하려면 No(아니오)를 클릭합니다.
- 8. Service Request Created(서비스 요청 생성됨) 페이지가 표시됩니다.

이 페이지에서, 서비스 요청 번호를 볼 수 있으며 서비스 요청 상태를 추적할 수 있는 링크에 액세스할 수 있습니다.

노트: 서비스 요청 번호를 기록해 둡니다. Dell Technical 지원에 연락하여 문제를 보고할 때 서비스 요청 번호를 참조할 수 있습니다.

9. Finish(마침)를 클릭합니다. 해당 이메일 주소로 확인 이메일이 발송됩니다.

#### 발송 불가능한 부품의 서비스 요청 생성

1. Engage Support(지원 요청) 마법사에서 Next(다음)를 클릭하여 Dell 기술 지원에 서비스 요청을 확인합 니다.

Dell My Account 페이지가 표시됩니다.

- 2. 다음 중 하나를 수행합니다.
	- My Account가 이미 있는 경우 Use existing My Account login(기존 Dell My Account 로그인 사용) 을 선택하고 My Account 사용자 이름과 암호를 입력한 후 Sign-in(로그인)을 클릭합니다.
	- My Account가 없는 경우 Create a My Account login(My Account 로그인 만들기)을 클릭합니다.
- 3. Next(다음)를 클릭합니다.

Contact Information(연락처 정보) 페이지가 표시됩니다.

- 4. Contact Information(연락처 정보) 페이지의 각 텍스트 상자에 First name(이름) 및 Last name(성), Phone number(전화번호), Email(이메일), Preferred contact method(기본 연락 방법)를 입력합니다.
	- a. 나중에 하드웨어 장애가 감지될 때 서비스 요청이 자동으로 생성되도록 하려면 Automatically create a service request when a hardware failure is detected(하드웨어 장애가 감지되면 자동으로 서비스 요청 생성)를 선택합니다.
	- b. 서비스 요청이 생성될 때 이메일 알림을 받으려면 Receive e-mail notification when a new service request is generated(새 서비스 요청이 생성될 때 이메일 알림 수신)를 선택합니다.
- <span id="page-9-0"></span>5. Next(다음)를 클릭합니다. Summary(요약) 페이지가 표시됩니다. 서비스 요청 번호가 만들어지고 서비스 요청이 성공적으로 생성됩 니다.
- 6. Finish(마침)를 클릭합니다. 서비스 요청이 성공적으로 생성되면 이메일 알림이 전송됩니다.

### 문제 알림 중지

장치에서 감지된 문제에 대한 알림을 일시적 또는 영구적으로 중지할 수 있습니다.

문제 알림을 일시적으로 중지하려면 Engage Support(지원 요청) 창에서 Remind Me Later(나중에 알림)를 클 릭하십시오. 해당 구성 요소에서 발생하는 동일한 문제에 대한 알림은 다음 24시간 동안 표시되지 않습니다.

문제 알림을 영구적으로 중지하려면 Engage Support(지원 요청) 창에서 Don't Remind Again(다시 알리지 않 기)을 클릭하십시오.

주의: Don't Remind Again(다시 알리지 않기)을 선택하는 경우, 해당 구성 요소에서 발생하는 동일한 문 제에 대한 알림이 영구적으로 표시되지 않습니다.

### <span id="page-10-0"></span>SupportAssist 제거

1. <Windows 로고> 키를 누릅니다.

시작 메뉴 또는 시작 화면이 표시됩니다.

- 2. 제어판을 클릭합니다.
- 3. 운영 체제에 따라 다음 중 하나를 수행합니다.
	- Microsoft Windows 8 또는 Windows 10 운영 체제의 Programs and Features(프로그램 및 기능)에서 Uninstall a program(프로그램 제거)을 클릭합니다.
	- Microsoft Windows 7 운영 체제:
		- 1. Programs(프로그램)를 클릭합니다.
		- 2. Add or Remove Programs(프로그램 추가 또는 제거)를 클릭합니다.
	- Microsoft Windows Vista 운영 체제:
		- 1. Programs and Features(프로그램 및 기능)를 클릭합니다.
		- 2. Add or Remove Programs(프로그램 추가 또는 제거)를 클릭합니다.
	- Microsoft Windows XP 운영 체제에서 Add or Remove Programs(프로그램 추가 또는 제거)를 클릭 합니다.
- 4. Dell SupportAssist를 마우스 오른쪽 단추로 클릭한 다음 Uninstall(제거)을 클릭합니다.
- 5. 제거를 확인하는 메시지가 표시되면 Yes(예)를 클릭합니다.
- 6. Dell SupportAssist Agent를 마우스 오른쪽 단추로 클릭한 다음 Uninstall(제거)을 클릭합니다.
- 7. 제거를 확인하는 메시지가 표시되면 Yes(예)를 클릭합니다. SupportAssist 및 SupportAssist Agent가 제거됩니다.

4

## <span id="page-11-0"></span>FAQ(자주하는 질문)

#### SupportAssist 및 SupportAssist Agent가 설치되어 있는지 어 떻게 확인합니까?

SupportAssit Agent는 SupportAssist를 설치하거나 업데이트하면 자동으로 다운로드되어 설치됩니다. SupportAssist 및 SupportAssit Agent가 설치되어 있는지 확인하려면 제어판 **>** 모든 제어판 항목 **>** 프로그램 및 기능에서 Dell SupportAssist 및 Dell SupportAssist Agent 프로그램 이름이 있는지 확인하십시오.

### 알림을 받을 다른 범주를 어떻게 선택합니까?

SupportAssist Settings(SupportAssist 설정) 창에서 원하는 유형의 알림을 선택하면 됩니다.

### 하드웨어 검사는 어떻게 예약 합니까?

SupportAssist 창에서 Settings(설정) 아이콘을 클릭하여 하드웨어 검사를 예약합니다. Checkup(점검) 탭에서 관련 확인란을 선택합니다. Weekly(매주), Monthly(매달) 또는 Quarterly(분기별)로 검사를 예약할 수 있습니 다.

### 내 연락처 또는 배송 주소를 어디에서 변경할 수 있습니까?

연락처 또는 배송 주소 정보를 변경하려면 SupportAssist 창에서 Settings(설정) 아이콘을 클릭하고 Edit contact and shipping information(연락처 및 배송 정보 편집)을 클릭합니다.

#### SupportAssist를 다운로드하여 설치했지만 SupportAssist Agent가 자동으로 설치되지 않습니다. SupportAssist Agent 를 다운로드하고 설치하려면 어떻게 합니까?

SupportAssist Agent가 자동으로 다운로드되어 설치되지 않으면 SupportAssist Agent 사용 불가를 알려주는 알림이 SupportAssist 창에 표시됩니다. SupportAssist Agent를 수동으로 다운로드하여 설치하려면 이 알림을 클릭하십시오. SupportAssist Agent 설치에 대한 자세한 내용은 [Dell.com/SupportAssist](http://www.dell.com/supportassist)에서 *PC* 및 태블릿용 *Dell SupportAssist* 배포 안내서를 참조하십시오.

#### 장애 알림을 실수로 해제했습니다. 장애 세부정보를 보기 위해 알림을 다시 설정하는 방법과 위치는 어디입니까?

알림을 해제해도 SupportAssist Notification(알림) 섹션에서 확인할 수 있습니다. Notification(알림) 섹션에 서 문제의 세부정보를 확인할 수 있습니다. 하지만 이 알림은 24시간 동안만 유효합니다.

#### <span id="page-12-0"></span>배송 주소에 Dell My Account 주소가 표시됩니다. 서비스 요 청을 만들 때 이 주소를 새 주소로 수정할 수 있습니까?

기본적으로, Dell My Account에 지정된 주소가 표시됩니다. Engage Support(지원 요청) 마법사에서 서비스 요청을 만들 때 언제든지 Shipping Address(배송 주소)를 수정하고 새 주소를 사용할 수 있습니다.

#### 문제에 대해 이전에 선택한 Don't Remind Again(다시 알리지 않기) 옵션을 어떻게 변경할 수 있습니까?

문제에 대해 선택한 Don't Remind Again(다시 알리지 않기) 옵션을 변경하려면 SupportAssist를 제거했다가 다시 설치해야 합니다. 그러면 SupportAssist가 장치에서 문제를 감지하여 사용자에게 알려줍니다. Don't Remind Again(다시 알리지 않기) 옵션에 대한 자세한 내용은 문제 알림 [중지를](#page-9-0) 참조하십시오.